# **DeltaVision™ Elite Allerment Cuick Reference #1**

# **Startup & Basic Acquisition**

## **System Startup**

- 1. If system is equipped with an electronics cabinet, turn on the power strip.
- 2. Turn on the IC/MIC and workstation. The order in which they are turned on does not matter.
- 3. When prompted, log into the Linux workstation:

**Username:** <worx> **Password:** <system serial number> (i.e. cn807XX)

- 4. Click on the **Start softWoRx™** icon.
- 5. From the main softWoRx menu, click on the microscope **in the microscope**  $\mathbf{S}$  icon or **File | Acquire (Resolve3D)** to initialize the system.

#### **Using the Oil Calculator:**

- 1. Click the **Info... O** button next to the Lens drop-down menu.
- 2. Enter information in the **Optical Conditions** section:
	- **Distance from Coverslip to Specimen** Enter a value in um equal to half the thickness of your cell type. Can also be thought of as the point within the sample where you would like to focus.
	- **Temperature** Enter room/chamber temperature in °C.
	- **Specimen Refractive Index** Use drop-down menu to select the medium that is closest to what the sample is mounted in. Live cells in media/PBS should use the Water entry.
	- **Coverslip Thickness**  Enter the coverslip thickness in um. A #1.5 coverslip (recommended) is 170µm and a #1 is 150µm.
- 3. Note the **Recommended RI** and choose the appropriate oil.

#### **Mount Sample**

- 1. Rotate objective turret until appropriate objective is in the active position. Update selection in the Lens <sup>0</sup> drop-down menu in Resolve3D.
- 2. Select the appropriate dichroic for the experiment:
	- **If system has a motorized turret, use the Polychroic @** dropdown menu.
	- If a manual turret is installed, rotate the turret until the appropriate dichroic is in place. If **Polychroic** drop-down menu is also present, update selection.
- 3. Click the **Info…** button and use oil calculator to select the appropriate oil for the sample. See **Using the Oil Calculator** (above) for more details.
- 4. Place one or two drops of oil with recommended RI on the objective or coverslip. Mount slide coverslip facing downward in the repeatable slide holder.

## **Focus on Sample and Find a Region of Interest**

- 1. Turn the coarse focus knob toward you, just until the lens makes contact with the slide and the oil spreads.
- 2. Rotate the eyepiece filter wheel to an appropriate channel.
- 3. Check **Filter Monitor** window to ensure EX and EM filters match. If not, adjust **Excitation <sup>3</sup>** and **Emission <sup>5</sup>** filters accordingly.
- 4. Rotate the port selector knob (on the front of the microscope base) to the eyepiece.
- 5. Open the **EX Shutter** from the joystick keypad.
- 6. Look through the oculars and rotate the fine focus knob to focus on your sample.
- 7. Use the joystick to scan your slide in x and y until you find a region of interest.
- 8. Close the **EX Shutter** from the joystick keypad.

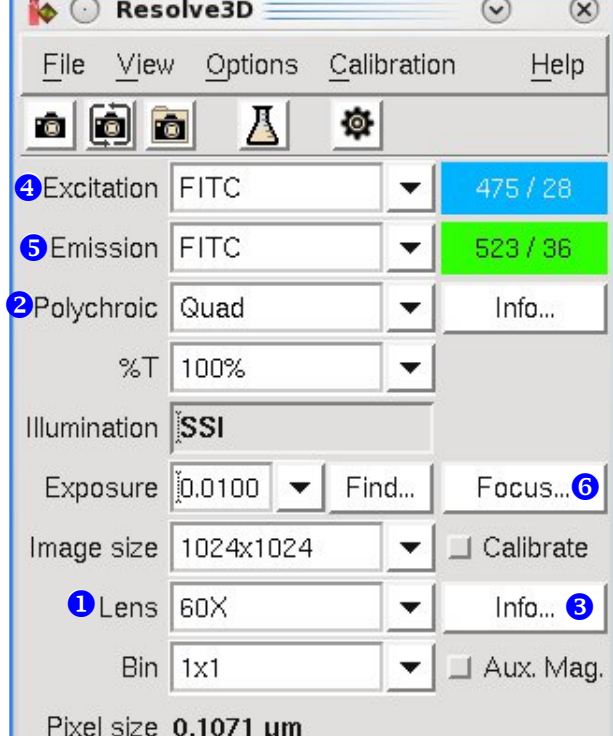

#### **Tips for Live Cell Imaging:**

- For samples mounted in aqueous medium (live cells), use the **Focus Assist** tool to find focus:
	- **Click on the Focus... o button.**
	- Follow instructions in the **Focus Assist** window. Click **Start Focus Assist**.
	- Rotate the focus knobs toward you, until the purple bar reaches a maximum position.
	- Click **Stop Focus Assist** and close **Focus Assist** window. Your sample should be in focus.
	- If you must use eyepieces to focus on your cells, use DIC/Transmitted Light instead of
	- fluorescence. To find rare events or dual-labeled cells:
	- Scan slide with eyepieces using DIC to mark areas that are densely populated.
		- Switch to software and do a **Spiral Mosaic** in fluorescence at each marked point to find rare events or dual-labeled cells.

#### **Determine the Acquisition Parameters**

- 1. Rotate the port selector knob to the camera.
- 2. **Acquire a** an image. In the image window, select **Fit to Screen**  $\|\mathbf{X}\|$
- 3. Use the **Centering Tool**  $\odot$  to center the specimen in the image window.
- 4. Find focal plane (*z* section with highest **Maximum Intensity <sup>1</sup>)** using **Z bar <sup>2</sup>** or Up and **Down arrows <sup>6</sup>** in Resolve3D.

**Note:** It may be necessary to lower **Exposure <sup>4</sup>** time and/or %T **6** (percent transmission) if image is saturated (max. intensity of 4095 for HQ<sup>2</sup> or 32767 for sCMOS).

5. Adjust **Exposure <sup>3</sup>** time and %T **6** to target a Max **0** intensity according to the guidelines in the chart below:

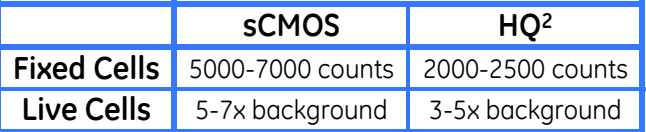

- 6. Switch **Excitation <sup>6</sup>** to the next channel and find appropriate **Exposure <sup>8</sup>** time and %T  $\Theta$ . Repeat for all channels that will be utilized in your experiment.
- 7. Use the **Z bar <sup>@</sup>** to scroll up until the top of the sample is reached. Mark the top **Note:** Scroll up until the structures of interest are just slightly out of focus.
- 8. Use **Z bar <sup>2</sup>** to scroll down until bottom of the sample is reached. Mark the bottom
- 9. Return to the **middle of the sample**  $\neq$

#### **Design and Run the Experiment**

- 1. Select the **Experiment**  $\boxed{A}$  button in the Resolve3D window.
- 2. In the **Sectioning O** tab, select the Get Th button. This will load the Z thickness set pr Verify that you have elected to start from **the Sample** .
- 3. In the **Channels**  $\bullet$  tab, activate the numb channels  $\Theta$  to be used in your experiment channels using the **EX Filter @** drop-down
- 4. If required, select the appropriate **Polychr**
- 5. Click the **Save in** icon to save the experiments as the default filename (Resolve3D.exp).

**Note:** Macro information is written to the so unique macro names are not required.

> File  $\mathbb{Z}[\mathbb{R}]$ Design

Add Change next  $\overline{\mathbf{v}}$  Show i  $\overline{\mathbf{v}}$  Launc

 $\Box$  Enable P

- 6. Click on the **Run <sup>®</sup>** tab.
- 7. Select the **Settings...<sup>©</sup>** button to create a change the directory where your image fil saved. **A** Desi

**Note:** Image files should always be saved within the /data1 directory. Use subfolders within that directory to organize files.

- 8. Enter an **Image File Name ®**. Do NOT use spaces or special characters in the file name.
- 9. Select the **Play**  $\left(\bullet\right)$  button.

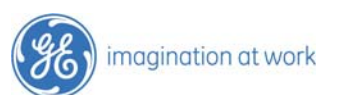

GE and the GE monogram are trademarks of General Electric Company. DeltaVision and softWoRx are trademarks of GE Healthcare companies. DeltaVision Imaging Systems are for research use only – not for use in diagnostic procedures. ©2015 General Electric Company – All rights reserved. First published<br>Sept. 2015. All goods and services are sold subject to the terms and c terms and conditions is available on request. To find your local office, please go to *www.gelifesciences.com/contact*. GE Healthcare UK Limited, Amersham Place, Little Chalfont, Buckinghamshire. HP7 9NA UK. 29175418 AA

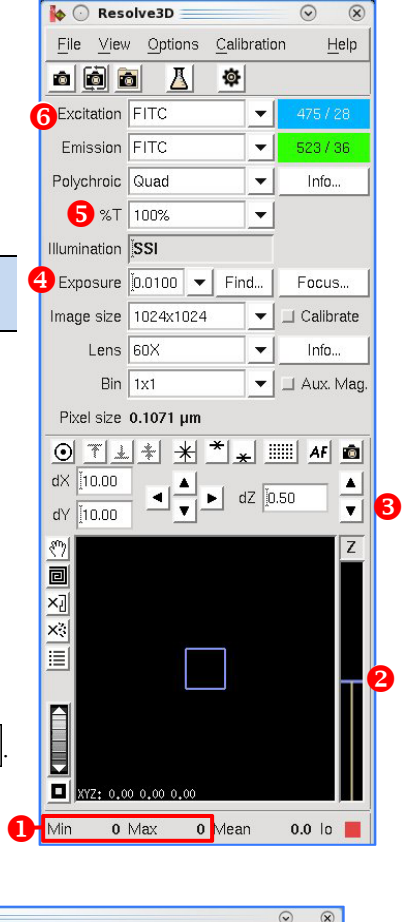

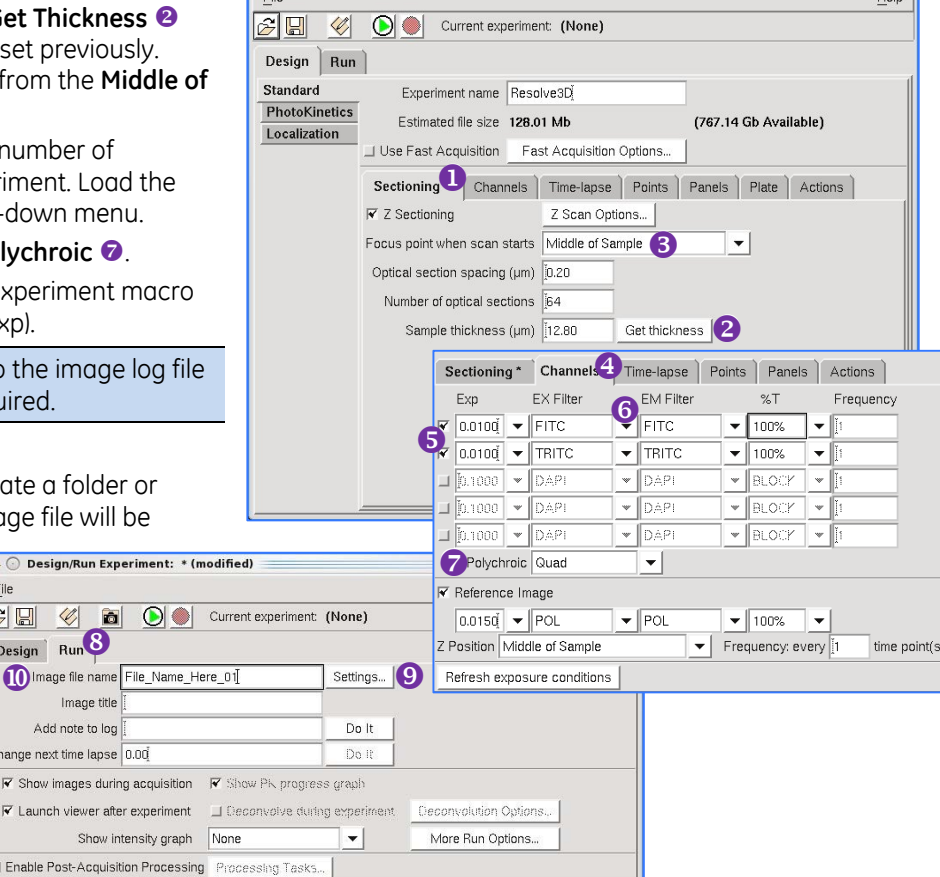

**A** © Design/Run Experiment: